# Välkommen till en ny version av Raindance!

I detta dokument finns kortfattad information om några av nyheterna efter uppgraderingen den 15/11 2016.

Som tidigare meddelats handlar det främst om ett nytt gränssnitt – utseende. Dokumentet är inriktat på nyheter. Fullständiga instruktioner finns fortsatt i de olika sk guider som finns publicerade på Ekonomiwebben, [http://www.ekonomiwebben.lu.se/for-mitt-arbete/system-och-manualer/raindance.](http://www.ekonomiwebben.lu.se/for-mitt-arbete/system-och-manualer/raindance) De kommer att uppdateras med bilder mm från den nya versionen inom kort.

#### **Innehåll**

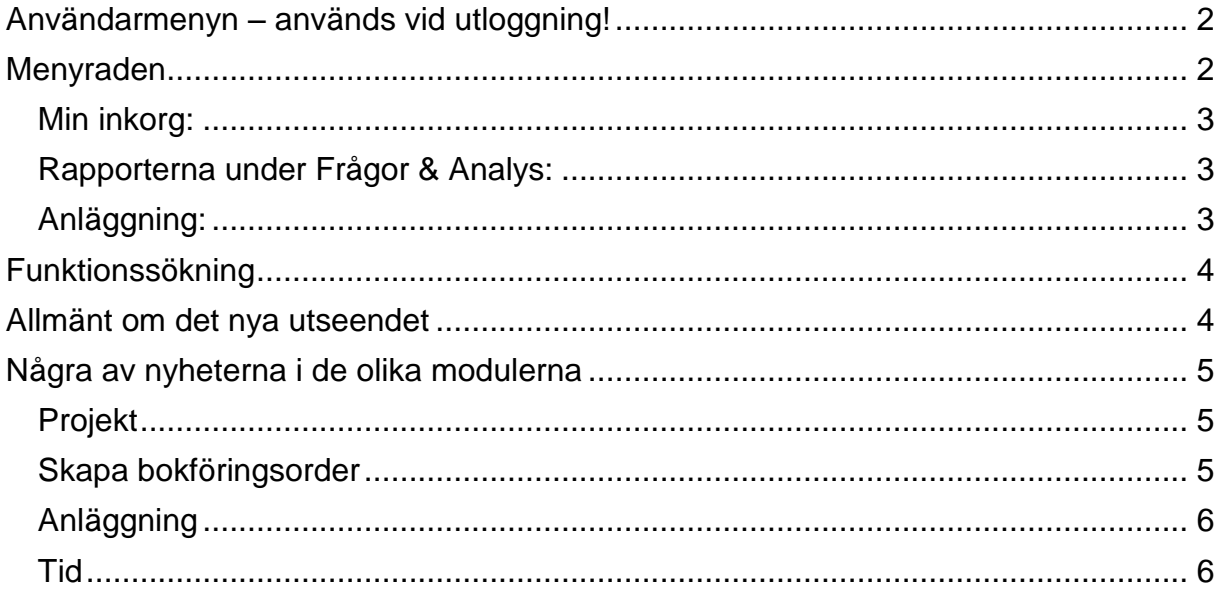

### <span id="page-1-0"></span>**Användarmenyn – används vid utloggning!**

På raden som visar namnet på ditt inloggnings-ID (=ditt namn) och företag (Lunds universitet) finns en nedfällbar meny. Det är här som du loggar ut från Raindance när du är klar.

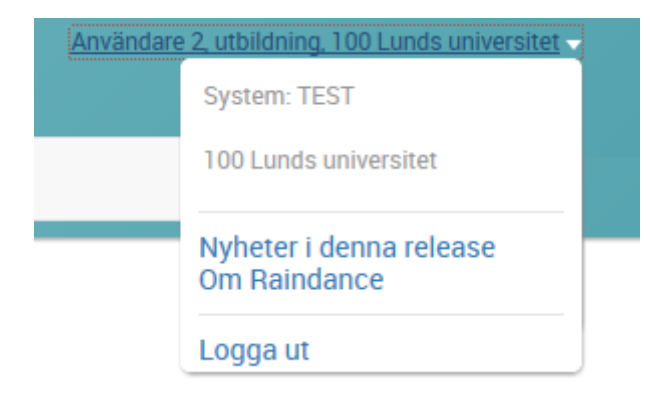

### <span id="page-1-1"></span>**Menyraden**

Det här är den största nyheten i det nya gränssnittet i Raindance 2016 Vår. Från menyraden kan du nå samtliga funktioner i hela systemet oavsett i vilken modul funktionen finns.

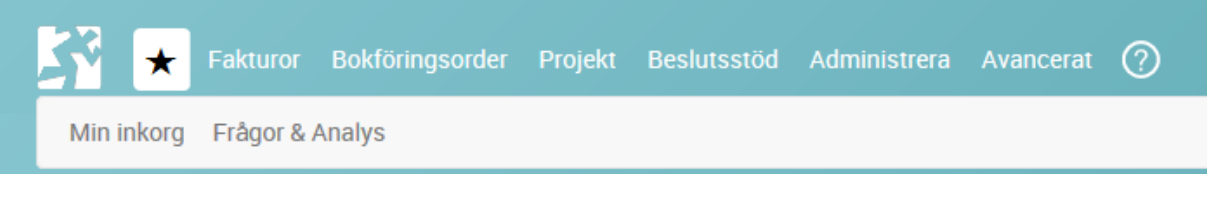

! För dig som vill kunna navigera runt utan att behöva använda mus eller något annat pekverktyg så kan man aktivera tangetbordsnavigering i menyn via kortkommandot Alt+M. (Använder du Firefox är det Shift+Alt+M, och på Mac är det Ctrl+Alt+M) Därefter kan du med piltangeterna navigera i menyn och med Enter/mellanslag göra ditt val.

Några exempel på det nya utseendet i menyerna:

#### <span id="page-2-0"></span>**Min inkorg:**

Min inkorg finns på förstasidan vid inloggning. För att komma tillbaka till den under sessionen klickar du på $\bigstar$ .

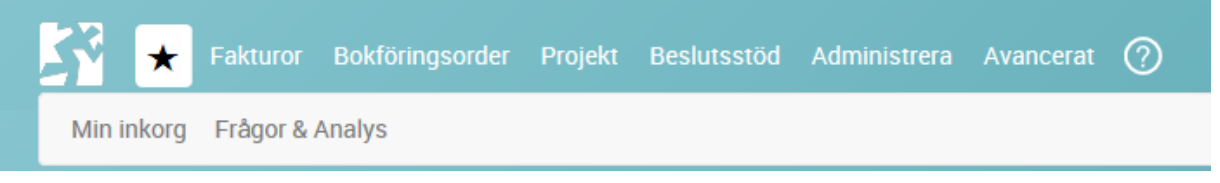

#### <span id="page-2-1"></span>**Rapporterna under Frågor & Analys:**

Rapportbilderna under Frågor & Analys hittar du under Beslutsstöd/Uppföljning.

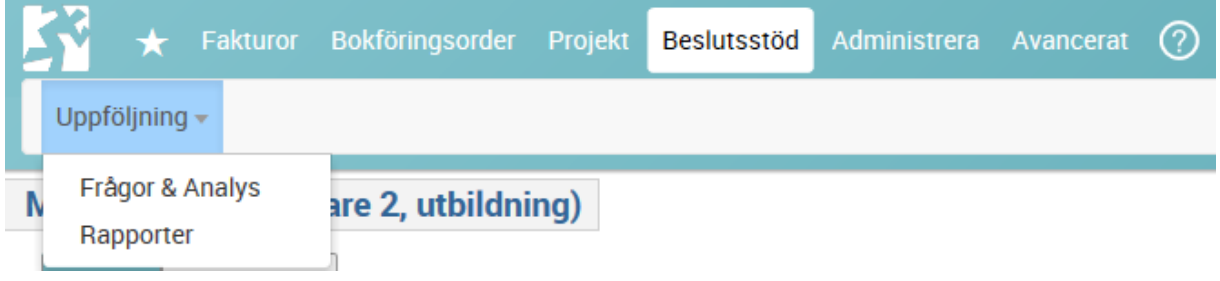

#### <span id="page-2-2"></span>**Anläggning:**

De användare som har anläggningsbehörighet möts av samma typ av menyer som finns i övriga moduler i Raindance.

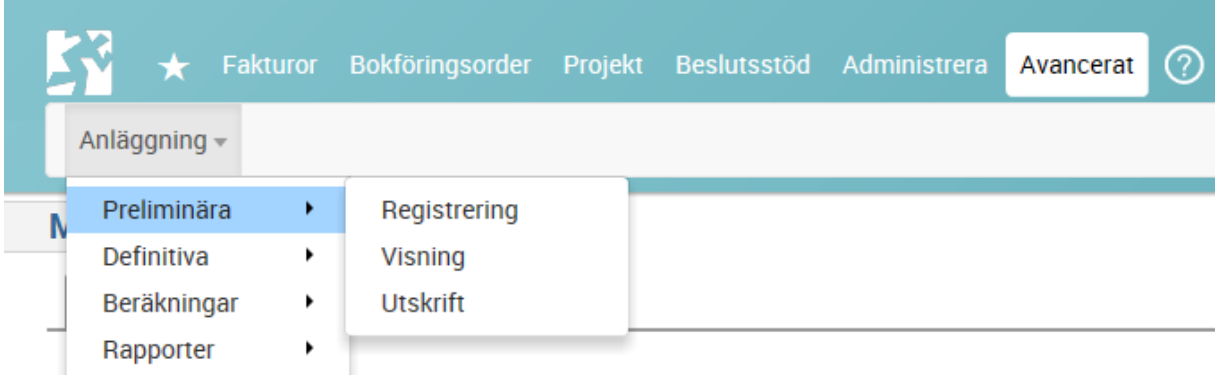

## <span id="page-3-0"></span>**Funktionssökning**

En annan stor nyhet är sökrutan uppe till höger i menyraden. Där kan du med några få bokstäver söka efter samtliga funktioner som du är behörig till i Raindance.

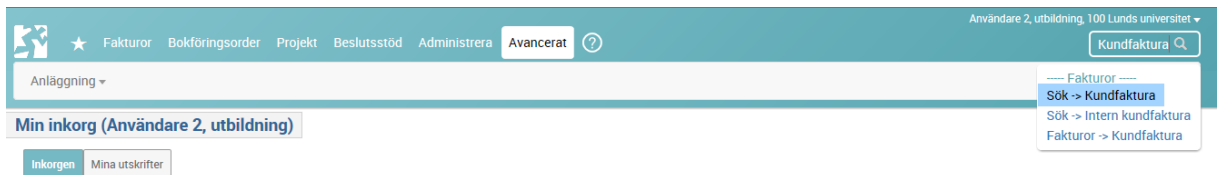

Den här funktionen är bra för sällananvändare som kanske inte vet exakt var en funktion ligger i Raindance. Och för den erfarne ger det här möjligheten att snabbt komma till den funktionen man vill utan att behöva navigera i menysystemet.

> ! Du kan aktivera sökfältet med kortkommandot Alt-S så du inte behöver lyfta händerna från tangentbordet. (Shift-Alt-S i Firefox, och på Mac Ctrl+Alt+S)

### <span id="page-3-1"></span>**Allmänt om det nya utseendet**

Systemleverantören av Raindance har arbetat med att göra den grafiska designen mer enhetlig i samtliga moduler. Målet har varit ökad tydlighet för att ge bättre läsbarhet både på större och minde skärmar, gemensamt utseende på kryssknappar, popup-menyer mm samt färre linjer, toningar och färger som inte tillför något för användbarheten.

Du som användare kommer trots detta att snabbt känna dig hemma eftersom de inte har ändrat hur de enskilda funktionerna är uppbyggda. Dessa fungerar precis som tidigare även om ikoner har blivit skarpare, typsnitten tydligare, större knappar osv.

#### <span id="page-4-0"></span>**Några av nyheterna i de olika modulerna**

Gemensamt för alla modulerna är det nya utseendet i menyerna och gränssnittet. Här följer en kort beskrivning några andra nyheter/förändringar:

#### <span id="page-4-1"></span>**Projekt**

De obligatoriska fälten vid aktivitetsupplägg är nu gula så länge de är tomma.

#### <span id="page-4-2"></span>**Skapa bokföringsorder**

En nyhet när det gäller Skapa bokföringsorder är att systemet med automatik föreslår senast använda verifikationstyp. För att ändra typ markerar du Typ och väljer annan verifikationstyp i listan precis som tidigare.

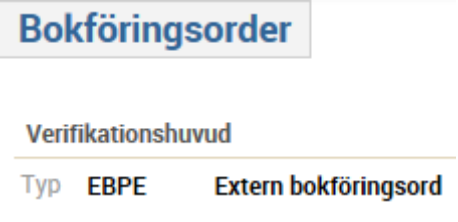

Om du använder dig av excelinläsning så kan du nu sortera felaktiga rader överst genom att använda ikonen  $\Xi$ . När raderna är rättade sorterar du enkelt om raderna till den ursprungliga ordningen genom att använda samma ikon igen.

Nu har du möjlighet att skriva in ett tillfälligt meddelande på din bokföringsorder:

**Tillfälligt meddelande** 

Inskriven text går att ändra, komplettera och ta bort och sparas inte i några register.

Om meddelandet ska sparas på verifikationen ska du precis som tidigare använda

fältet bakom ikonen

### <span id="page-5-0"></span>**Anläggning**

De användare som har anläggningsbehörighet kan nu bifoga bilagor till en anläggningstillgång.

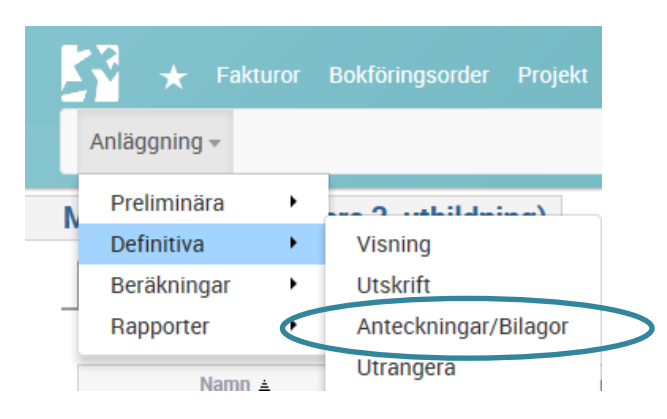

### <span id="page-5-1"></span>**Tid**

De användare som har behörighet att registrera tid hittar "Min tidrapport" både under menyvalet Tid och på första sidan genom att välja  $\bigstar$ .

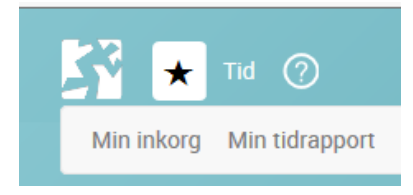

Det finns nu möjlighet att vid attest av tidrapport ändra status för flera rader samtidigt genom att välja ikonen i rubrikraden.

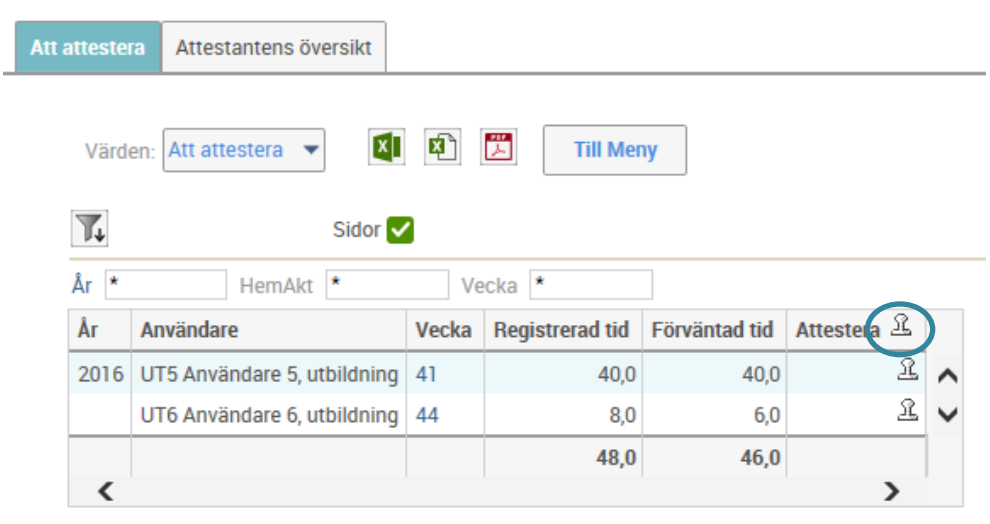